TO:EPSON 愛用者

FROM:EPSON 客服中心

主題敘述:[Epson AcuLaser C3800DN/](http://www.epson.com.tw/Printers/C11C648071/Overview)C3800N 面板設定固定 IP 方式

步驟 1、按面板►,進下「設定」。

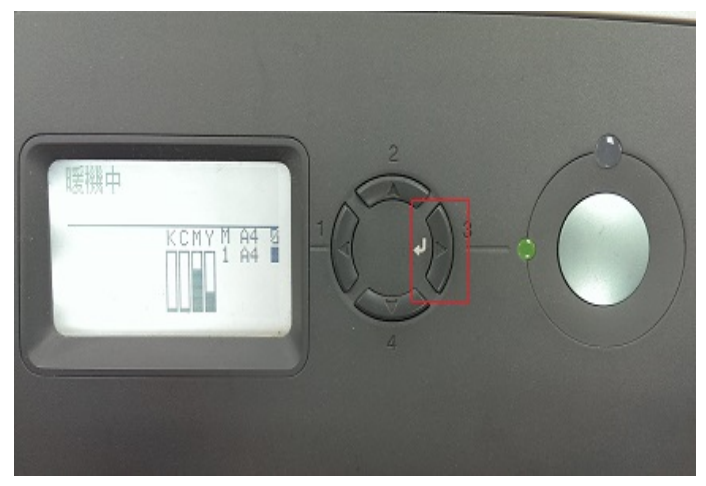

步驟 2、按▼,選到「網路選單」,按►。

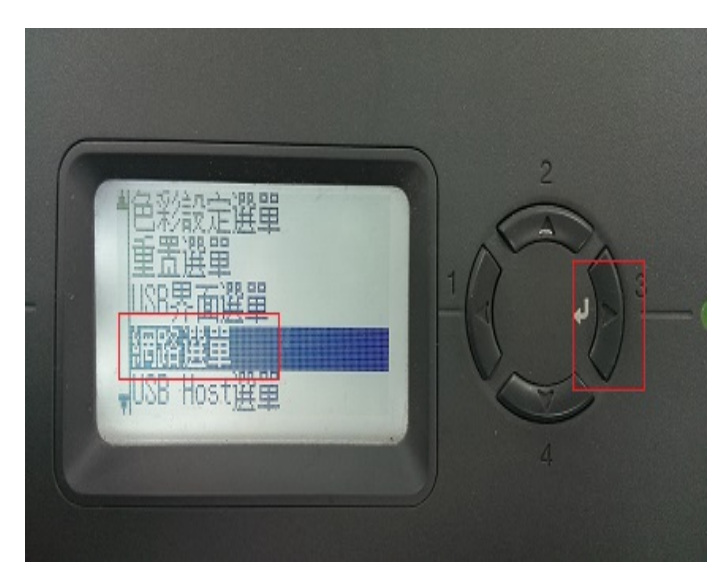

步驟 3、進入「網路界面」按►,按▼或▲,選擇「開啟」,按►。

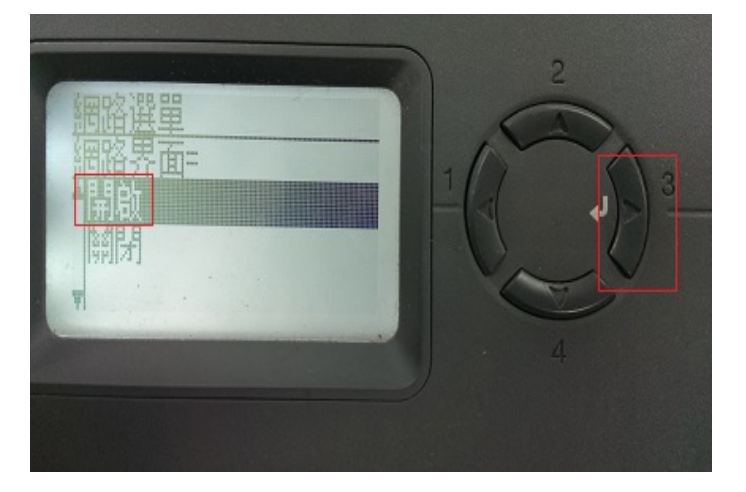

步驟 4、「取得 IP 位址=」按►,按▼或▲,選擇「面版」,按►。

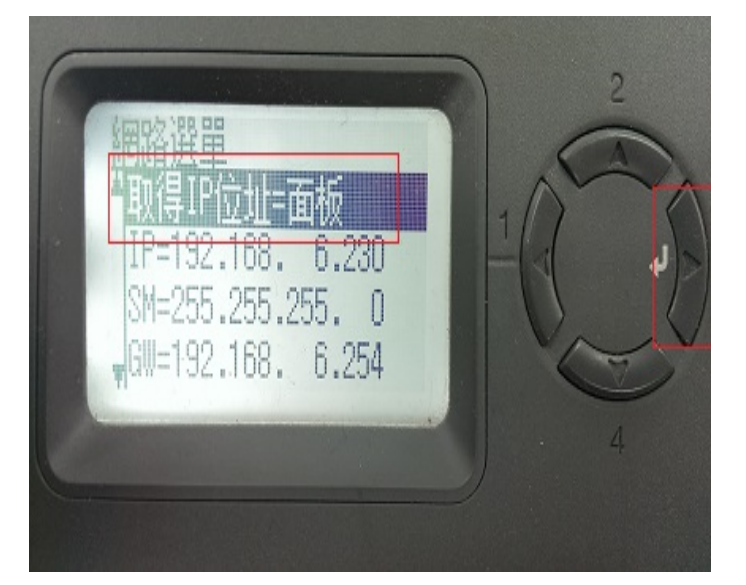

步驟 5、進入「IP=」按►,按▼或▲,輸入 IP 位址(四個號碼),再按►。 \*假設要輸入 IP 位址:10.20.30.40

a.第一位元按「▲或▼鍵」選擇至 10。 b.再按『 ►』跳到第二位元 按「▲或▼鍵」選擇至 20。 c.再按『 ►』跳到第三位元 按「▲或▼鍵」選擇至 30。 d.再按『 ►』跳到第四位元 按「▲或▼鍵」選擇至 40。

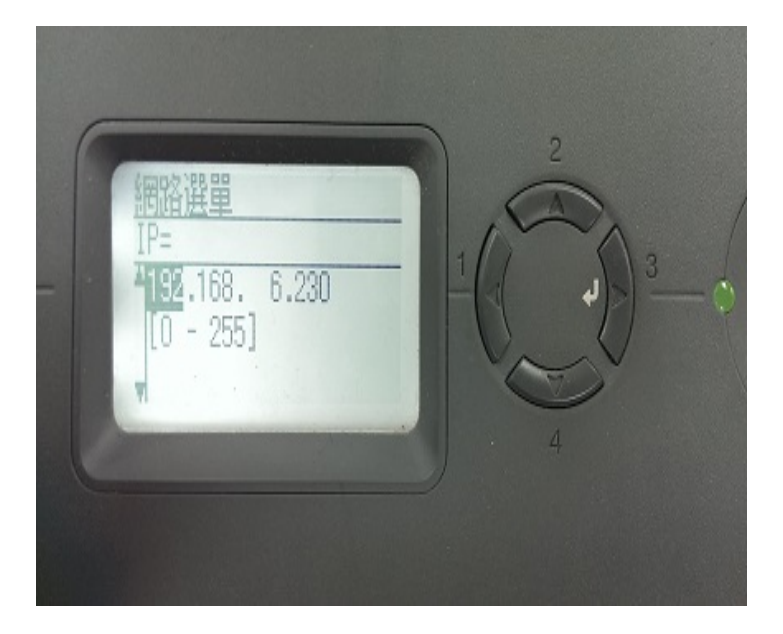

步驟 6、進入「SM=」按►,按▼或▲,輸入 SM 位址,再按►。 \*SM 為子網路遮罩(Subnet Mask)的縮寫,預設是255.255.255.0, 輸入方式如同步驟 5 的 a~d。

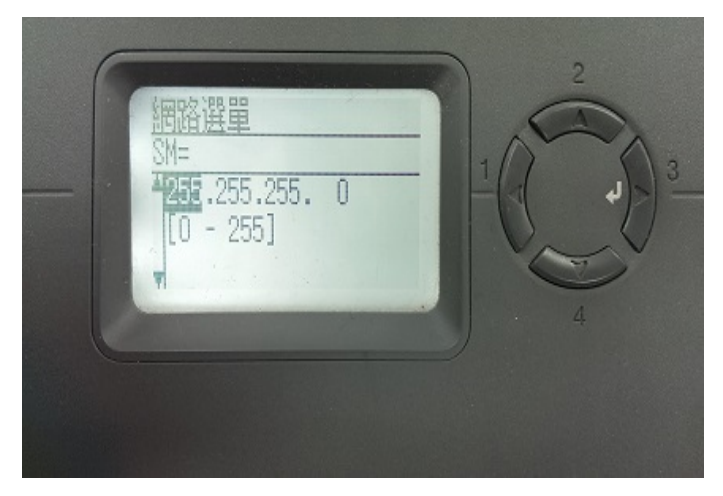

步驟 7、進入「GW=」按►,按▼或▲,輸入 GW 位址,再按►。 \*GW 為通訊閘(Default Gateway)或稱預設閘道的縮寫,預設是255.255.255.255,輸 入方式如同步驟 5 的 a~d。

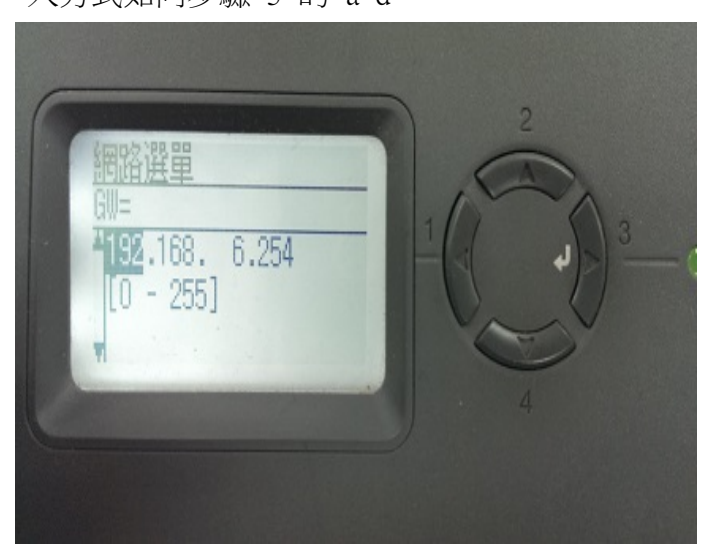

步驟 8、設定完後,請重新啟動印表機,即完成網路設定。